# 1

# **Prendre en main PowerPoint 2010**

**Dans ce chapitre, vous vous familiariserez avec les manipulations de base, préparatoires à la réalisation d'une présentation. Vous étudierez les bases, comme l'ouverture du programme, l'interface et les réglages de démarrage.**

# Les codes de l'ouvrage

**Astuce**

#### Vous devrez réaliser de nombreuses manipulations tout au long des exemples de cet ouvrage.

 $\bullet$  Pour cliquer ou double-cliquer, utilisez le bouton gauche de la souris (si vous êtes droitier, et inversement si vous êtes gaucher).

**P** Pour cliquer du bouton droit, utilisez le bouton droit de la souris.

 $\epsilon$  Pour cliquer-déplacer ou cliquer-glisser, cliquez du bouton gauche sur un objet puis déplacez la souris et enfin relâchez le bouton de la souris.

#### **Droitier et gaucher**

Les gauchers inverseront les deux boutons de la souris: il faudra utiliser le bouton gauche à la place du droit, et le droit à la place du gauche.

Nous vous proposerons fréquemment d'utiliser des raccourcis clavier pour faciliter les manipulations, par exemple  $\boxed{\text{Ctrl}} + \boxed{\text{D}}$  (dupliquer). Cela signifie que vous devez appuyer sur la touche [Ctrl] du clavier (celle qui est en bas à gauche) et, tout en la maintenant enfoncée, vous devez aussi appuyer sur la touche  $\boxed{D}$ . Autre exemple :  $\boxed{Ctrl} + \boxed{Mal} + \boxed{Alt}$ . Dans ce cas, il faut maintenir appuyées les touches [Ctrl], [Maj] (celle qui est juste au-dessus de la touche [Ctrl]) et [Alt].

## Organiser les dossiers et sous-dossiers

#### Une présentation est un ensemble de pages (les diapositives) contenant des objets (images, textes, graphiques, vidéos…) qui s'enchaînent selon un ordre voulu. Cela signifie que, pour préparer une présentation, il faut être attentif au rangement des nombreux fichiers nécessaires.

Pour cela, créez un dossier qui porte le nom de la présentation (exemple : *Vietnam*). À l'intérieur de ce dossier, créez plusieurs sous-dossiers, par exemple *Images*, *Textes*, *Sons*, *Vidéos*, *Illustrations*.

**Des dossiers bien rangés**

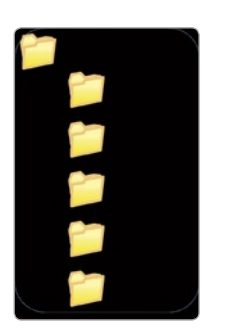

Pour que vos présentations fonctionnent correctement (sans blocage, affichage de tous les éléments insérés ou incorporés), il faut que les noms de dossier et fichier soient :

P Courts : *2009-08\_Dordogne* remplace *Mes dernières vacances en Dordogne en Août 2008*.

P Sans accents : *videos* remplace *vidéos*.

Il faut en outre que les fichiers ne soient pas « enfouis » dans de nombreux sous-dossiers.

## Ouvrir PowerPoint

La méthode standard pour ouvrir PowerPoint consiste à cliquer sur Démarrer/Tous les programmes/Microsoft puis enfin sur PowerPoint 2010. Il existe cependant une technique bien plus rapide qui permet d'ouvrir le logiciel en un seul clic de souris. Et, cerise sur le gâteau, elle est valable pour tous vos programmes !

1/ Cliquez sur **Démarrer** puis sur **Tous les programmes**.

2/ Cliquez du bouton droit et cliquez sur la commande **Trier**.

3/ Cliquez sur **Microsoft** et cliquez du bouton droit sur **PowerPoint 2010**, sans relâcher le bouton de la souris.

**Déplacer l'icône de PowerPoint vers la barre des tâches**

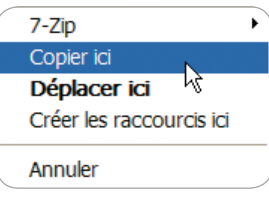

4/ Déplacez la souris pour aller sur la barre des tâches (en général, sise au bas de l'écran) et relâchez le bouton. Cliquez sur **Copier ici**.

5/ Cliquez sur l'icône de PowerPoint 2010 : le programme s'ouvre.

**Accéder rapidement au programme**

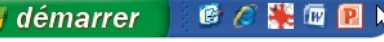

Adoptez ce principe pour les programmes que vous utilisez très fréquemment et vous gagnerez ainsi un temps précieux !

## L'interface de PowerPoint

Ж

En haut et au centre de la fenêtre, se trouve le nom de la présentation, par défaut *Présentation 1* tant que vous n'avez pas enregistré votre fichier.

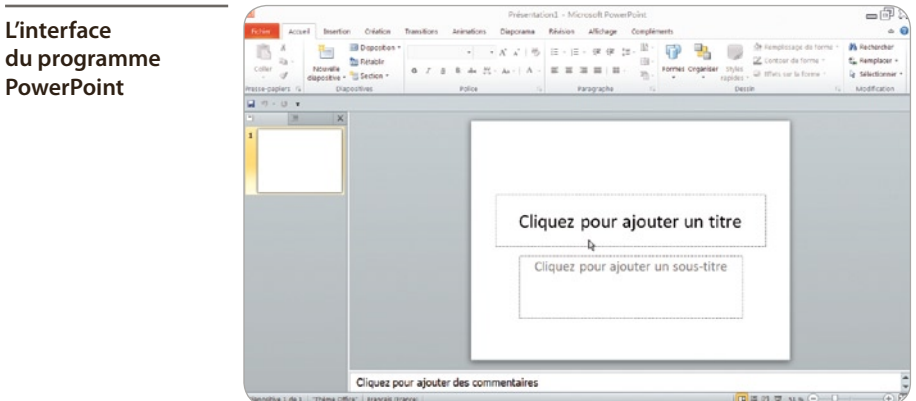

# $\bullet$  Les onglets et rubans

Sous le nom du fichier se trouvent dix onglets, chacun (sauf l'onglet **Fichier** à gauche) accompagné de son ruban. Pour passer d'un onglet à l'autre, placez le curseur sur un onglet et faites rouler la molette de la souris.

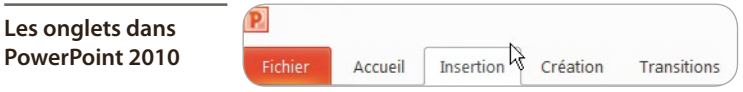

Vous découvrirez des onglets cachés, qui n'apparaissent qu'en fonction de la nature de l'objet sélectionné. Il existe par exemple des onglets spécifiques pour les images, les vidéos, les sons, etc. Au total, PowerPoint compte dix-sept onglets standard et dix onglets particuliers, à chacun desquels est associé un ruban horizontal.

Chaque ruban est divisé en groupes. Ainsi, vous trouverez dans le ruban **Insertion**, de gauche à droite :

**P** le groupe *Tableau*, pour construire un tableau personnalisé ;

P le groupe *Images*, pour insérer des images, des cliparts, des captures d'écran, ou créer des albums photos ;

P le groupe *Illustrations*, pour insérer des formes libres, des formes automatiques (SmartArt), des graphiques ;

P le groupe *Liens*, pour créer des liens hypertextes au sein de la présentation ou vers des cibles extérieures ;

P le groupe *Texte*, pour insérer des zones de texte, des WordArt, des en-têtes, pieds et numéro de page ou d'autres objets (autres présentations, graphiques et tableaux Excel, tableaux Word...) :

P le groupe *Symboles*, pour créer des formules mathématiques ou chimiques, ou insérer des symboles ;

P le groupe *Médias*, pour insérer des films (se trouvant sur l'ordinateur ou sur Internet) et des sons.

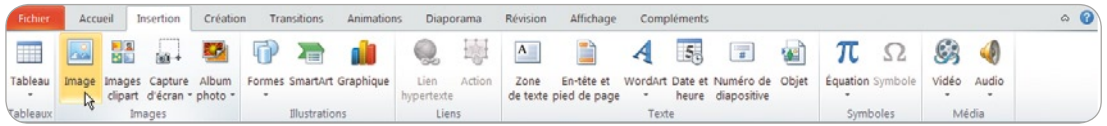

#### **Le ruban Insertion et ses groupes**

À gauche des rubans, en rouge, l'onglet **Fichier** ouvre toutes les possibilités d'enregistrement, d'impression, d'exportation et de personnalisation du programme.

Dans la zone centrale se trouve la diapositive sur laquelle sont insérés, créés, les différents objets. Cliquez dans la zone *Cliquez ici pour ajouter un titre*. Saisissez Voyage au Vietnam.

Remarquez les changements intervenus dans le ruban **Accueil**. Les groupes *Presse-papiers*, *Police*, *Paragraphe*, *Dessin* et *Modifications*, qui étaient grisés, sont devenus colorés (et donc utilisables) et un nouvel onglet est apparu : **Outils de dessin**/**Format**.

|                     |         |                                                                                                 |                           | Présentation1 - Microsoft PowerPoint |                                       |          |                                                                                                    |             | Outils de dessin                   |           |                                                                                | 一向の                                                     |
|---------------------|---------|-------------------------------------------------------------------------------------------------|---------------------------|--------------------------------------|---------------------------------------|----------|----------------------------------------------------------------------------------------------------|-------------|------------------------------------|-----------|--------------------------------------------------------------------------------|---------------------------------------------------------|
| Fichier             | Accueil | Création<br>Insertion                                                                           | Transitions               | Animations                           | Diaporama                             | Révision | Affichage                                                                                                    | Compléments | Format                             |           |                                                                                | $\circ$ $\circ$                                         |
| Ä<br>Coller         | illa v  | El Disposition -<br>÷.<br>$rac{1}{2}$<br><b>Rétablir</b><br>Nouvelle<br>diapositive - Section - | Calibri (En-têtes)<br>G I | 44                                   | $\frac{AV}{A}$ . As . $\frac{A}{A}$ . |          | $\begin{array}{c} \begin{array}{c} \begin{array}{c} \end{array} & \end{array} & \begin{array}{c} \end{array} & \begin{array}{c} \end{array} & \begin{array}{c} \end{array} & \begin{array}{c} \end{array} & \begin{array}{c} \end{array} & \begin{array}{c} \end{array} & \begin{array}{c} \end{array} & \begin{array}{c} \end{array} & \begin{array}{c} \end{array} \end{array}$ | 曲・<br>看,    | 匠<br>明고<br>Formes Organiser Styles | rapides * | <b>3</b> Remplissage de forme -<br>Contour de forme *<br>Effets sur la forme - | <b>A</b> Rechercher<br>ta Remplacer -<br>Sélectionner - |
| Presse-papiers Fig. |         | <b>Diapositives</b>                                                                             |                           | Police                               |                                       |          | Paragraphe                                                                                                    |             |                                    | Dessin    | Fü.                                                                            | Modification                                            |
| $9 - 0 =$           |         |                                                                                                 |                           |                                      |                                       |          |                                                                                                    | и           |                                    |           |                                                                                |                                                         |

**Le ruban activé**

En bas à droite de certains groupes se trouve un bouton de lancement qui permet l'ouverture de nouvelles boîtes de dialogue.

**Le bouton de lancement rapide**

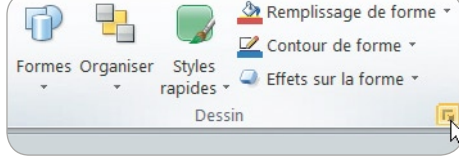

Ainsi, celui du groupe *Paragraphe* permet l'affichage de la boîte de dialogue **Paragraphe** dans laquelle sont gérés les espacements, les interlignages des textes.

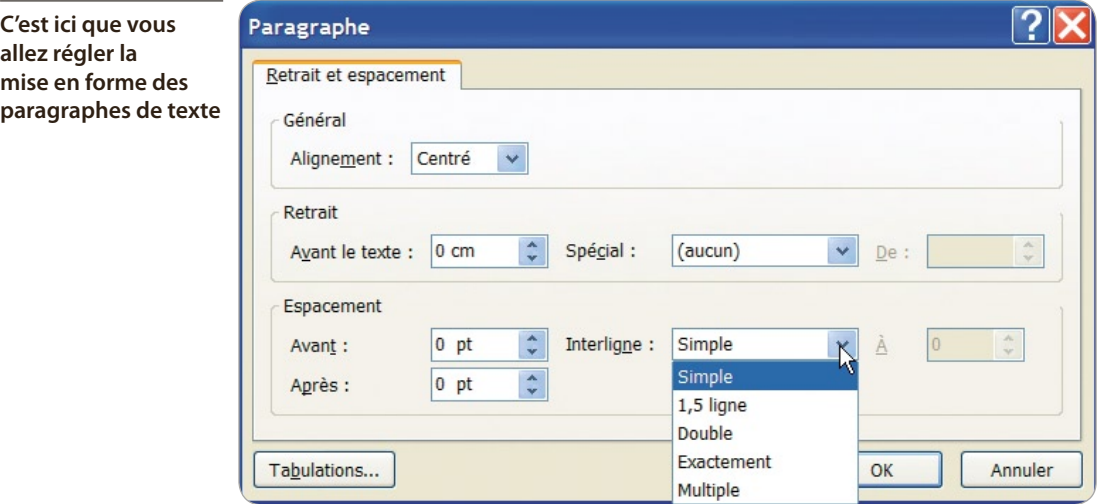

D'autres boutons de lancement ouvrent des volets, par exemple celui du groupe *Presse-papiers*. Le presse-papiers est une mémoire momentanée de l'ordinateur dans laquelle sont stockés tous les éléments copiés. Cette mémoire peut stocker jusqu'à vingt-quatre éléments copiés (textes, images, tableaux, captures d'écran…). Les éléments stockés apparaissent sous forme d'icône. Il suffit de cliquer sur l'une d'entre elles pour copier son contenu à l'endroit où se trouve le curseur.

**Le volet Pressepapiers pour gérer les copier-coller**

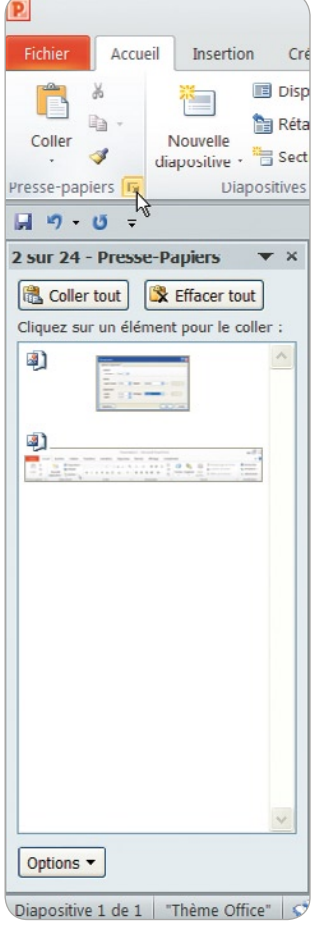

1/ Pour refermer ce volet, cliquez sur la croix en haut à droite de ce volet.

2/ Cliquer en dehors de la zone de titre de la diapositive : l'onglet **Outils de dessin**/ **Format** disparaît.

**3/** Cliquez de nouveau sur la zone de titre et l'onglet apparaît de nouveau. Cet onglet est donc propre à cet objet (zone de titre de la présentation).

4/ Cliquez sur cet onglet. Un nouveau ruban apparaît avec les groupes :

— *Insérer des formes*, qui permet, d'un clic, d'insérer de nouvelles formes (rectangle, cercle, formes dessinées…) ;

— *Styles de forme*, qui offre des outils pour façonner les formes (couleurs de remplissage, de trait, de dégradé…) ;

— *Styles WordArt*, pour créer et modifier des WordArt ;

— *Organiser*, pour mettre en premier plan, reculer, aligner, nommer ;

— *Taille*, pour modifier les dimensions des objets.

# $\bullet$  La barre d'accès rapide : BAR

Au-dessus des rubans, à gauche, se trouve la barre d'accès rapide, que nous nommerons BAR. Elle est très dépouillée à la première ouverture, mais peut être complétée avec les outils que vous utilisez très souvent. Ils seront ainsi accessibles d'un seul clic, ce qui vous évitera de les rechercher sous les différents onglets.

1/ Cliquez sur la petite flèche noire située à droite de la BAR, puis cliquez sur **Autres commandes**.

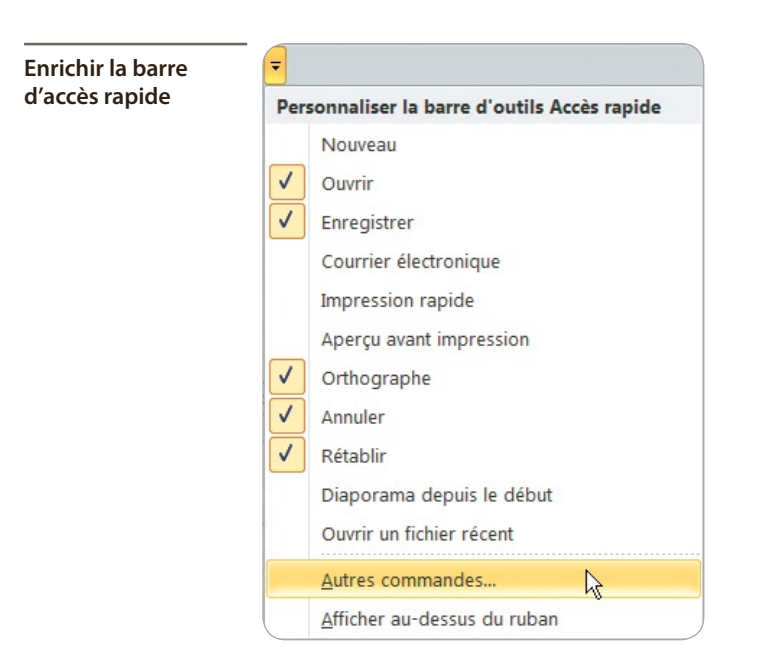

2/ Dans la boîte de dialogue qui s'ouvre, se trouvent deux colonnes d'icônes. Celle de droite réunit les icônes présentes dans la BAR. En haut de la colonne de gauche, cliquez sur **Toutes les commandes**. Les commandes sont rangées par ordre alphabétique.

3/ Avec l'ascenseur, descendez jusqu'à la commande **Ouvrir**. Cliquez dessus puis sur **Ajouter**. La commande **Ouvrir** fait désormais partie de la BAR.

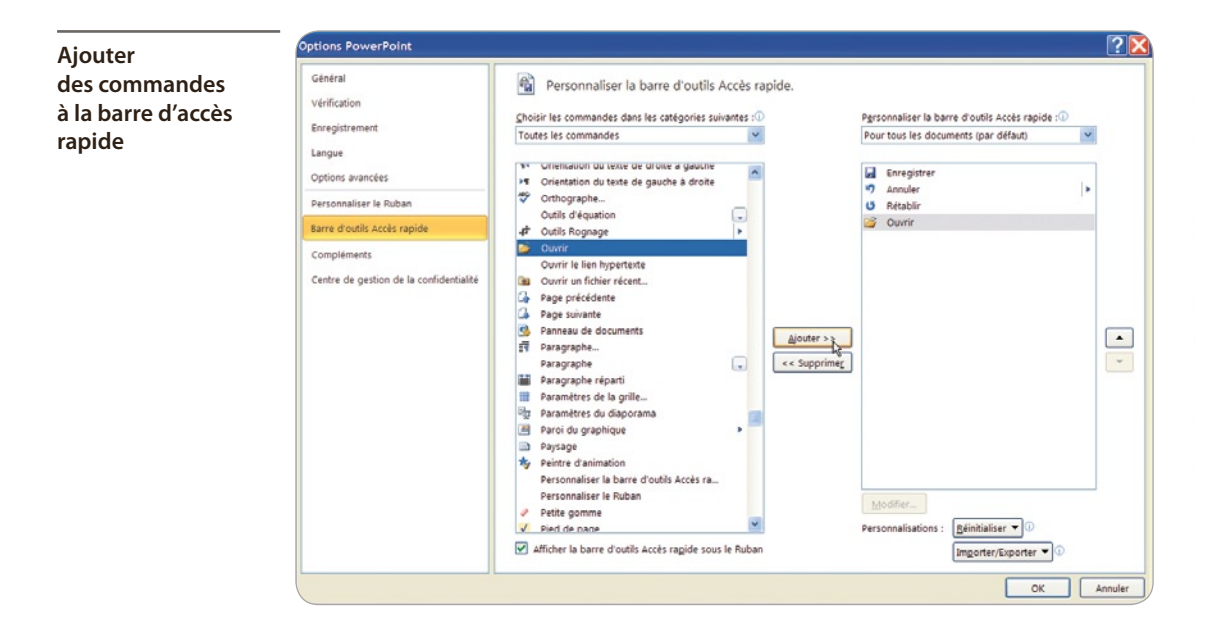

**15** 

Voici les commandes qu'il est utile d'avoir dans la BAR car les plus souvent mises en œuvre :

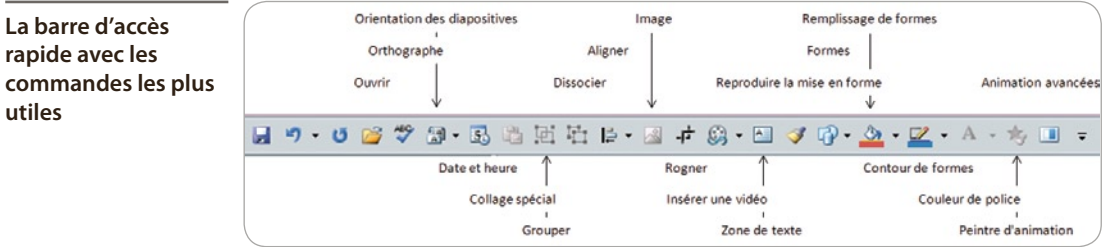

4/ Pour personnaliser les onglets et rubans, cliquez sur la petite flèche noire à droite de la BAR, puis sur **Autres commandes**.

5/ Dans le volet de gauche, cliquez sur **Personnaliser le ruban**. Dans la partie droite de la boîte de dialogue, au-dessus de la colonne de gauche, cliquez sur le bouton fléché situé à droite de **Commandes courantes** puis sur **Tous les onglets**.

Comme vous l'avez fait pour la BAR, vous pouvez personnaliser l'affichage de certains onglets et rubans.

6/ Enfin, cliquez sur la petite flèche noire à droite de la BAR et sur **Afficher au-dessous du ruban**. Vos outils seront ainsi plus rapidement accessibles.

# $\bullet$  Les volets

L'interface est plutôt dépouillée pour laisser le maximum de place au travail. Des outils apparaissent automatiquement selon les objets sélectionnés. D'autres outils peuvent être affichés « à la demande » : les volets. Ce sont en général des fenêtres « redimensionnables » et parfois « déplaçables », qui offrent des outils propres à une action. Vous avez déjà vu le volet **Pressepapiers**. En voici d'autres.

#### **Le volet Diapositives**

Sur le bord gauche de l'écran se trouve le volet **Diapositives**. Soit il permet d'afficher les miniatures des diapositives, soit il permet d'afficher uniquement les textes situés dans les zones réservées (zones de titre, de sous-titre, de texte à puce) pour faciliter le travail d'ordonnancement des paragraphes.

1/ Positionnez le curseur sur le trait vertical qui limite, à droite, ce volet. Le curseur doit prendre l'apparence d'une double flèche.

2/ Tout en maintenant le bouton de la souris enfoncé, cliquez et déplacez la souris soit à droite (pour élargir le volet et, en même temps, avoir des miniatures de diapositive plus grandes), soit à gauche pour réduire le volet (et en même temps avoir des miniatures de diapositive plus petites, mais un espace de travail central plus grand).

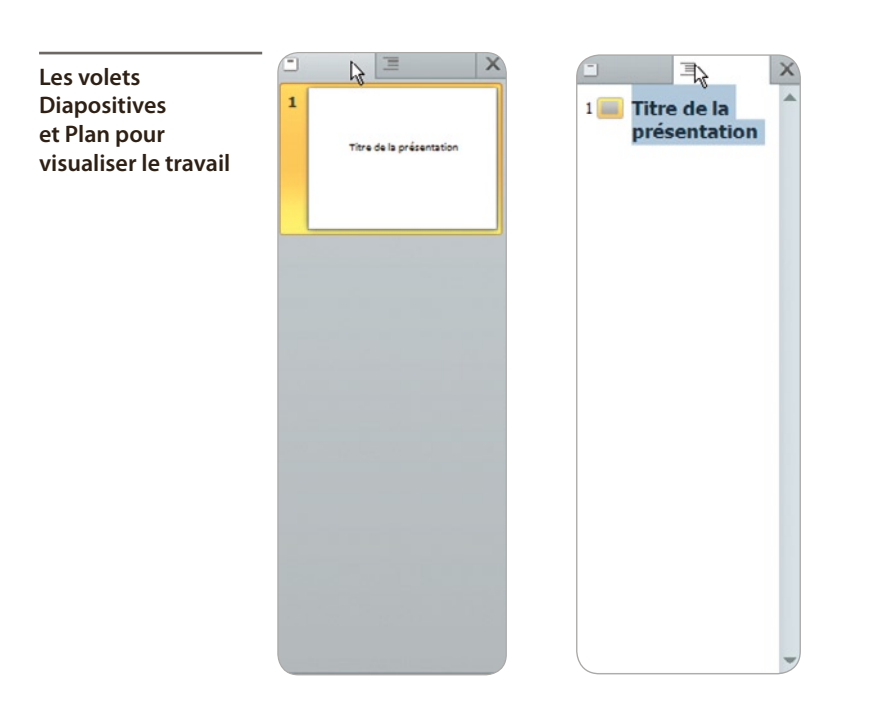

#### **Le volet Animation**

1/ Cliquez sur le bouton **Formes** de la BAR et sur **Rectangle**.

2/ Tout en maintenant enfoncé le bouton gauche, tracez un rectangle sur la diapositive. Le rectangle toujours sélectionné (avec ses petites poignées qui l'entourent), cliquez sur l'icône *Animation avancée* de la BAR. Cliquez sur **Ajouter une animation** et sur une animation.

3/ Cliquez de nouveau sur l'icône *Animation avancée* de la BAR puis sur **Volet Animation**. Le volet d'animation apparaît sur le bord droit de l'écran.

Ce volet permet d'ordonner et de personnaliser les animations; c'est l'un des volets les plus fréquemment utilisés. Il est « redimensionnable » de la même manière que le volet **Diapositives** :

1/ Positionnez le curseur sur le bord gauche. Le curseur devient une double flèche horizontale.

2/ Tout en maintenant le bouton de la souris enfoncé, cliquez et déplacez la souris vers la gauche pour élargir le volet, ou vers la droite pour le réduire.

#### **Le volet Sélection et visibilité**

Sous l'onglet et le ruban **Accueil**, dans le groupe *Dessin*, cliquez sur **Organiser** puis sur **Volet de sélection**. Un nouveau volet s'ouvre sur le bord droit de l'écran.

Ce volet permet de masquer ou de rendre visibles les objets en cliquant sur l'œil, ce qui est particulièrement utile si vous avez besoin de travailler sur un objet noyé au milieu de nombreux autres objets. Il permet aussi de nommer les différents objets, ce qui est pratique lorsqu'il y en a beaucoup sur une diapositive.

### **Le volet Rechercher**

Sous l'onglet **Révision**, dans le groupe *Vérification*, cliquez sur **Rechercher**. Un nouveau volet s'ouvre sur le bord droit de l'écran.

1/ Vérifiez que vous êtes relié à Internet.

2/ Saisissez un mot sur lequel vous avez des recherches à entreprendre (ici Vietnam). Après un court instant, les résultats apparaissent avec proposition de traduction français/anglais et une définition. En cliquant sur **Tous les ouvrages de référence**, vous avez accès à une recherche très élargie.

### **Le volet Images clipart**

- 1/ Vérifiez que vous êtes relié à Internet
- 2/ Cliquez sur l'onglet **Insertion** puis sur **Images clipart** du groupe *Images*.
- **3/** Un nouveau volet s'ouvre sur la droite de l'écran. Saisissez un mot, ici Mex.
- 4/ Activez la case à cocher *Inclure le contenu Office.com* puis cliquez sur OK.

Après un temps de recherche, généralement court, plusieurs dessins, images, sons ou clips vidéo apparaissent. Il suffit de cliquer sur l'un d'entre eux pour l'insérer sur une diapositive.

Il est rare d'afficher tous les volets en même temps. Vous n'auriez alors plus de place pour travailler. Pour les refermer, cliquez sur la croix située en haut à droite du volet.

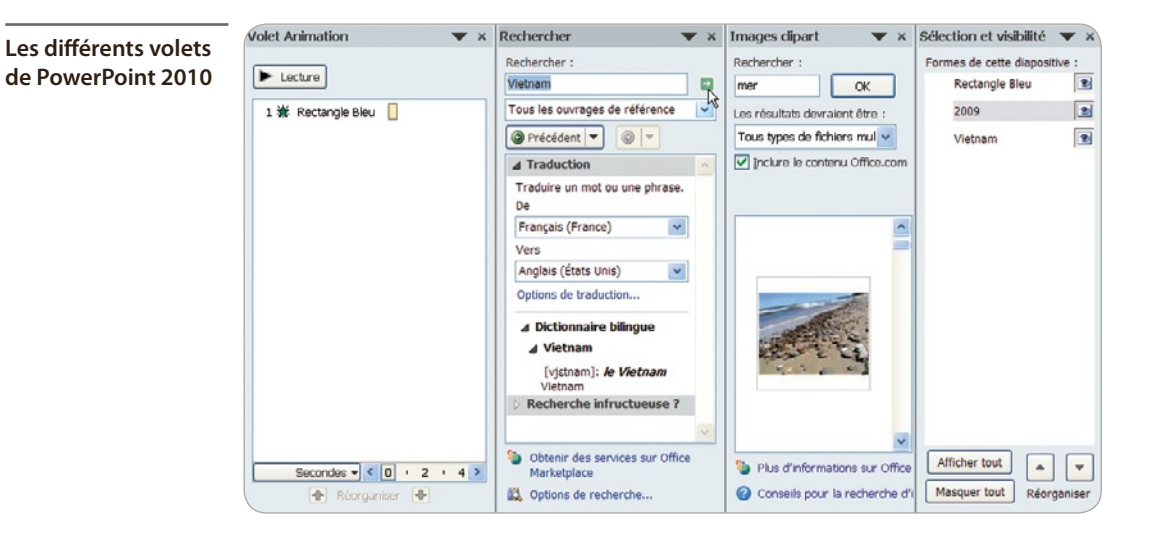